## AUTO ATTENDANT

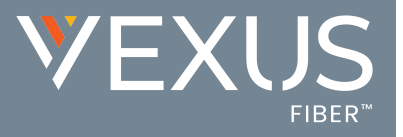

Administrators may have access to manage the basic settings for the automated receptionist line(s) that answer the phone with a personalized message and/or options for actions (Press 1 to dial Marketing, Press 2 to dial Sales, etc.) that may be taken by the caller. Each Auto Attendant offers up to twelve (12) action options for connecting to various people, departments, etc., and will be assigned its own extension or directory number.

## Set Up

- 1. Sign into the Voice Services Portal website.
- 2. Click on the Locations menu option to review current Group/Location information.
- 3. Click the Edit icon adjacent to the correct Group/Location to review its Settings.

## Manage Auto Attendant Basic Settings

- 1. Click on the Edit link next to the Auto Attendant listing to review the current settings.
- 2. Make the following changes, *as needed*:
	- **Active: Click within the check box to set** to  $\boxtimes$  Active or to  $\Box$  disable the feature.
	- Name: Type a name that displays in lists.
	- Calling Line ID First Name / Last Name: Type the name that will show when transferred from this line.
	- Time Zone: Select the appropriate time zone where the Auto Attendant (or Location/Group) resides.
	- ◆ Business Hours: Select the Appropriate option from the drop-down menu.
	- Holiday Schedule: Select the Appropriate option from the drop-down menu.
	- Scope of extension dialing: Select  $\odot$  Enterprise or Group.
	- \* Scope of name dialing: Select © Enterprise or Group.
- 3. Click Save to submit the changes.

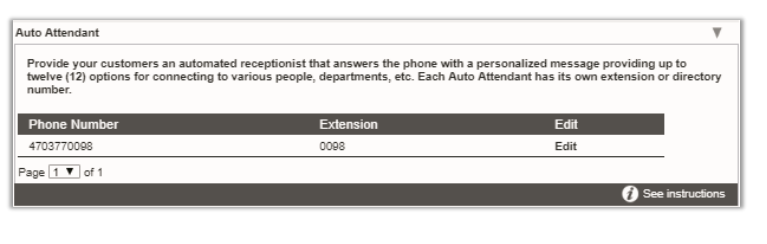

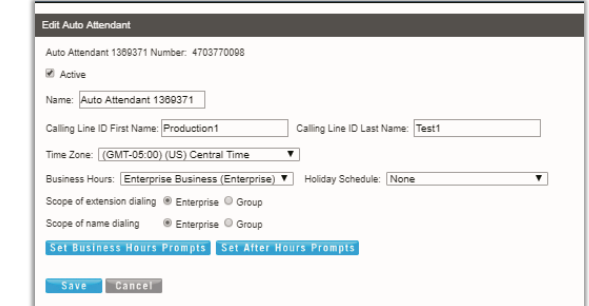

## Manage Auto Attendant Business *or* After Hours Prompts

While viewing the *Edit Auto Attendant* dialog:

- 1. Click on the Set Business Hours Prompts or Set After Hours Prompts button.
- 2. Select  $\odot$  Standard Greeting or  $\odot$  Custom Greeting, upload and choose a greeting from the drop-down menu.
- 3. Enable first-level extension dialing: Click within the check box to  $\boxtimes$  enable.
- 4. Add/Edit/Delete Auto Attendant Prompt Descriptions and Actions for each line (up to 12), as needed.
- 5. Click the Save button to submit these changes and return to the Edit Auto Attendant dialog.
- 6. Click the Save button to update the system with the new Auto Attendant settings and return to the Auto Attendant list.

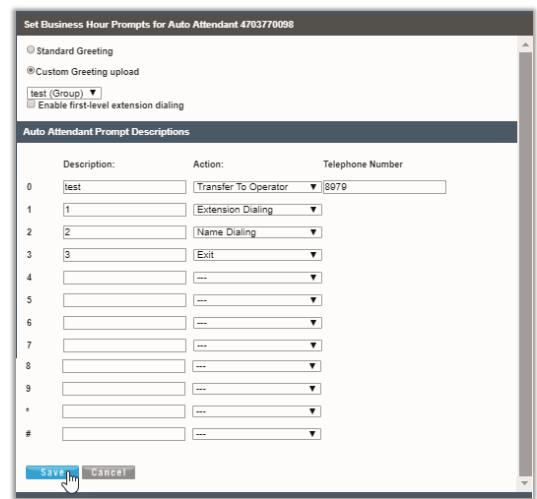